# **AsULearn Mobile App**

- When in doubt, use the laptop/desktop environment.
- Some third-party apps will launch in their app, if they have one and you have it installed. Other third-party apps are not supported in the AsULearn mobile app yet, and will ask to open in your device's browser.

## Step-by-step guide

#### Download the app

The AsULearn mobile app is available for free download on the App Store and Google Play.

#### Install the app

After installing the app, you'll need to allow access to the microphone and photos/media/files.

On the Connect to AsULearn screen, select the site you would like to access (AsULearn, AsULearn-Projects, or AsULearn-Global).

You will be directed to log in to the site. Use your Appstate username and password to log in.

You will then be directed to go back to the AsULearn app.

#### Synchronization

Synchronization can be automatic or manual. Pull to refresh in that view to manually synchronize the data for that view only.

Under App Settings, Synchronization a list of the sites stored in the app is displayed. Clicking the refresh button next to a site results in all automatic sync processes being executed immediately, so all activities with offline data that haven't been synchronized in the last 5 minutes will be synchronized.

Learn more about synchronization.

#### **Notifications**

The AsULearn mobile app lets you keep up to date with all that is happening in your AsULearn courses. Learn more about notifications.

#### In the AsULearn mobile app

Tap the **Profile** icon in the upper right corner.

| 3:14                     | 🛱 💐 🛜 💷 67% 🛢 |
|--------------------------|---------------|
| AsULearn                 | ۹ 🕥           |
| Dashboard                | Site home     |
| Recently accessed course | 25            |
|                          |               |
| dev_simmonsgc4           |               |
| Course overview          | ٩ <           |
| Q Filter my courses      |               |
| In progress 👻            | 17 111        |
| dev_simmonsgc            | 4             |
|                          | 0%            |
| <u>@</u> 象 🌲             | <b>—</b> …    |
| III O                    | <             |

Select Preferences.

| 3:14 🖪   | 🏽 🌂 奈 💷 67% 🖿 |                                           |   |
|----------|---------------|-------------------------------------------|---|
| AsU      | User          | account                                   | × |
|          |               | as 😷                                      |   |
| Rec      |               | AsULearn<br>https://asulearn.appstate.edu |   |
|          |               | Jeff Reed                                 | > |
|          | 111           | Grades                                    | > |
| dev_     |               | Files                                     | > |
|          | $\mathbf{T}$  | Badges                                    | > |
| Cou      |               | Blog entries                              | > |
| Q        | ×             | Preferences                               | > |
| In       |               |                                           |   |
| 1        |               |                                           |   |
|          | ₽             | Switch account                            | > |
| <b>2</b> |               | <b>€→</b> LOG OUT                         |   |
|          |               | 0 <                                       |   |

Select Notifications.

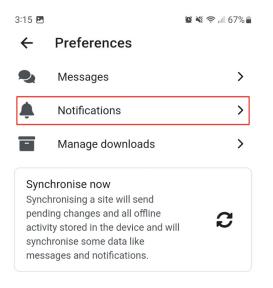

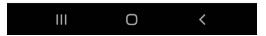

From Notifications, you can set all Web and Email preferences in the AsULearn app, including notifications specifically from each course activity, like Assignment, Forum, etc. When **Web** is selected in the dropdown (third line), all the settings below apply to Web notifications. Select **Email** in the dropdown to modify settings for all the Email notifications. To disable all notifications from the app, switch off **Allow notifications** at the top of this screen.

| 3:17 🖪                   | 🗑 💐 🛜 💷 66% 🛢 |
|--------------------------|---------------|
| ← Notifications          |               |
| Allow notifications      |               |
| Type of notification     | Web 🗸         |
| Assignment               |               |
| Assignment notifications |               |
| Online                   |               |
| Offline                  |               |
| Feedback                 |               |
| Feedback notifications   |               |
| Online                   |               |
| Offline                  |               |
| Feedback reminder        |               |
| Online                   |               |
| Offline                  |               |
| III O                    | <             |
| III O                    | <             |

## Timeframe settings

The default timeframe for notifications can be changed by clicking the **calendar** link in the bottom toolbar, then clicking the **3-dot** icon in the top right, selecting **Settings**, and choosing a different time as the **default notification time**.

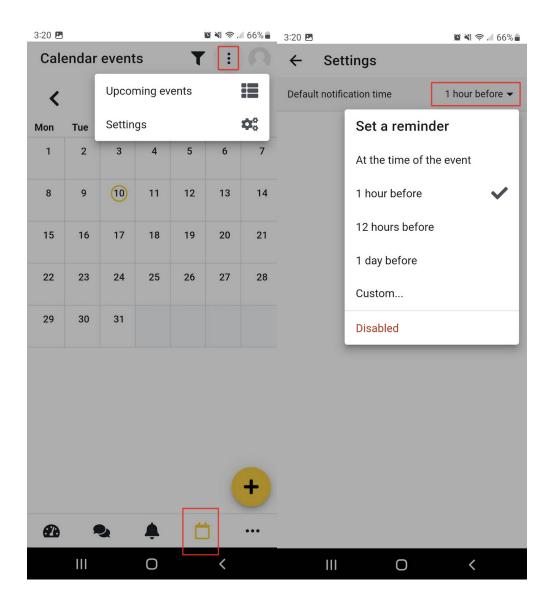

The notification settings can also be customized for each event. Click the **calendar** link in the bottom toolbar in the app, then select the **event** and tap the yellow **Set a New Reminder** button to select from several different timeframes.

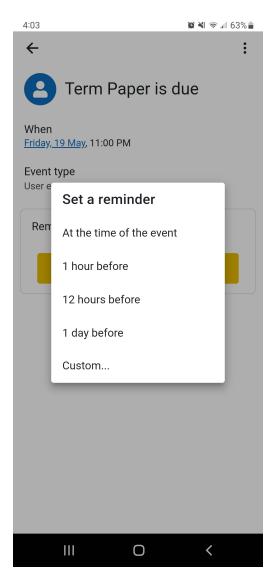

#### On the Android device

Go to Settings.

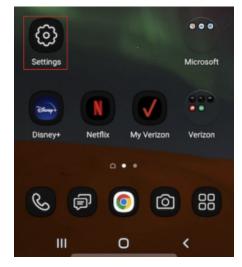

Select Notifications.

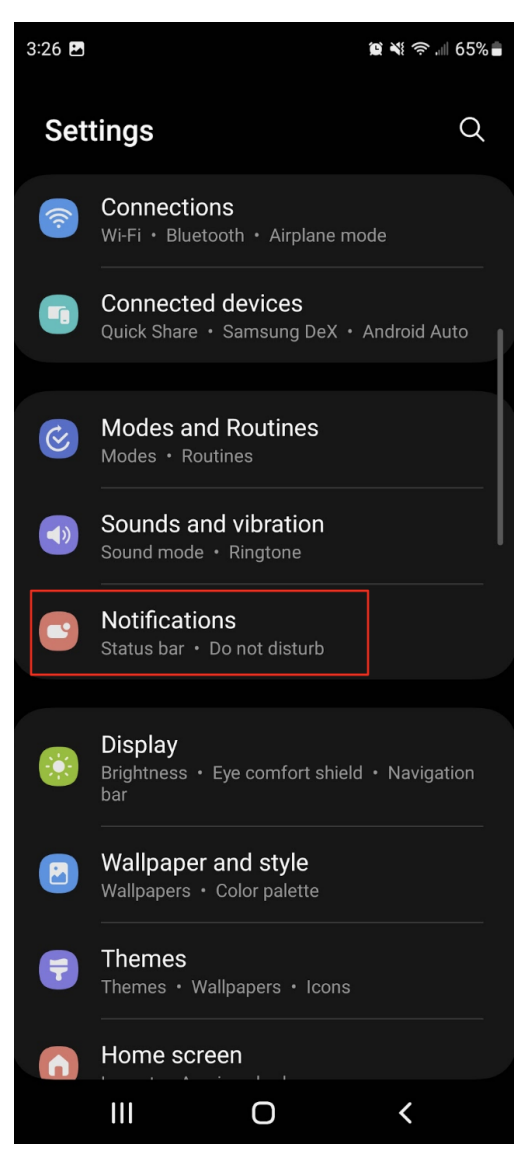

Select App notifications.

| 3:26 🖪                                                 |              | <b>) x</b> |   |
|--------------------------------------------------------|--------------|------------|---|
| < Notificat                                            | tions        |            | Q |
| App notificatio<br>Choose which apps<br>notifications. |              | end you    |   |
|                                                        |              |            |   |
| Lock screen no                                         | otifications |            |   |
| Notification po                                        | p-up style   |            |   |
|                                                        |              |            |   |
| Do not disturb                                         |              |            |   |
| Advanced sett                                          | ings         |            |   |
|                                                        |              |            |   |
| Looking for so                                         | omething els | e?         |   |
| Notification sou                                       | Ind          |            |   |
| Flash notificatio                                      | on           |            |   |
|                                                        |              |            |   |
|                                                        |              |            |   |
|                                                        |              |            |   |
|                                                        |              |            |   |
| Ш                                                      | Ο            | <          |   |

Enable or disable notifications for the AsULearn app.

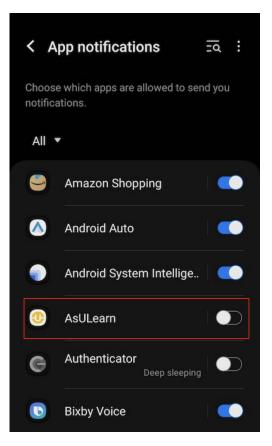

### On the iOS device

Go to Settings.

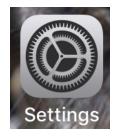

Select Notifications.

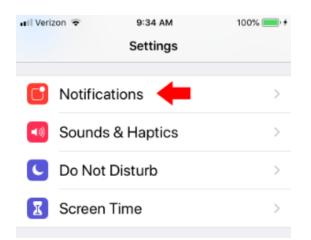

#### Select AsULearn.

Set preferred notification settings for your device.

### **Navigating sections**

To navigate the different sections/topics in the course tap on the index button at the lower right of the course screen. You can elect to display one section or all.

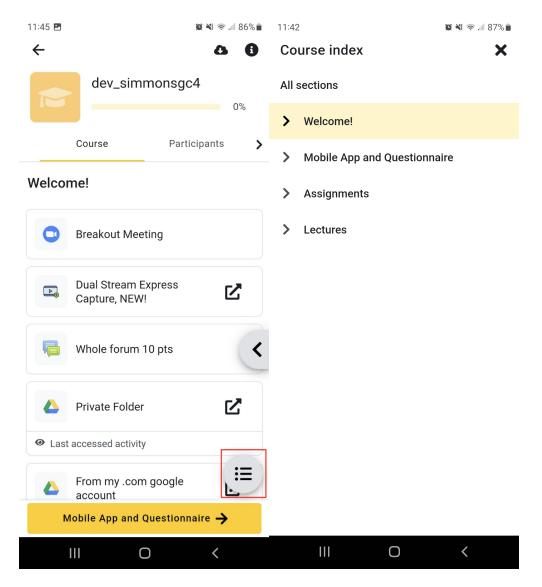

## Grades

Tap the Profile icon in the upper right corner of the home screen and select Grades from the side menu.

| 3:14 🖪   | 🏩 💐 🛜 💷 67% 🛢 |                                     |         |   |
|----------|---------------|-------------------------------------|---------|---|
| AsU      | User          | account                             |         | × |
|          |               | as 🕖                                |         |   |
| Rec      |               | AsULearn<br>https://asulearn.appsta | ate.edu |   |
|          |               | Jeff Reed                           |         | > |
|          | <u>[.11]</u>  | Grades                              |         | > |
| dev_     |               | Files                               |         | > |
|          | $\mathbf{T}$  | Badges                              |         | > |
| Cou      |               | Blog entries                        |         | > |
|          | يکي           | Preferences                         |         | > |
|          | ₽             | Switch account                      |         | > |
| <b>@</b> |               | 🕞 LOG OUT                           |         |   |
|          |               | Ο                                   | <       |   |

Overall course grades are displayed. Selecting an individual **course** will display activity grades for that course. Selecting an **activity** will display detailed grade information for that activity. Use the **< Back** link in the header to navigate back to previous displays.

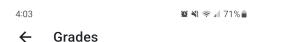

dev\_simmonsgc4 ->

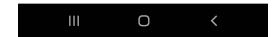

### **Offline features**

Most course activities and materials can be downloaded for offline use. Calendar events can be viewed and private messages can be sent to course participants offline. Links to materials outside of AsULearn (such as YouTube videos or external tool activities) will not be included in downloaded course materials. Only quizzes with specific settings may be attempted offline.

Learn more about the mobile app features or view FAQ.

#### Switching Between AsULearn and AsULearn Projects in the App

The following video outlines the steps to switch between different instances of AsULearn (AsULearn, AsULearn-Projects, AsULearn-Global) in the mobile app.

## **Related Articles**

- AsULearn Announcements Forum
- AsULearn Faculty Support
- AsULearn Student Support
- Attendance
- Blocks: Adding and Removing
- Blocks: Sharing Cart
- Completion Tracking and Activity Completion
- Course: Download Course Content
- Course: Fix Broken Page Display
- Course: View as Generic Student will see it
- Course: View as Specific Student will see it

- Discussion Forums
- Email Students in Your Class: Quickmail Block
- Group Self-Selection Activity
  Groups: Create user groups and groupings in a course
  H5P: Add an Activity to AsULearn
- H5P: Creating and Editing H5P Content in AsULearn
- Incompletes
- Metacourse: Combine courses
- Metacourse: Metagroup sync
  Participants: Add to Course (Enrolling a User)
- Participants: Importing into a committee or workgroup course
- Reports for Faculty in AsULearn

#### Search Knowledge Base

#### **Submit a Service Request**

We value your feedback! Click HERE to suggest updates to an existing article, request a new article, or submit an idea.